## natus neuro

# Natus® Camino® ICP Monitor

### Intracranial Pressure Monitor Initial Setup

#### 1.ON/OFF button

#### 2.Main Tab

- **•** View patient's current ICP and temperature values
- **•** Display the high ICP alarm limit
- **•** View ICP waveform

#### 3. Trend Tab

- **•** View the history of ICP trend data in different ranges of time: 3 hours, 12 hours, 24 hours, 48 hours, and 120 hours
- **•** Extract patients trend data

#### 4. Alarm Tab

**•** Set alarm – be sure to press ACCEPT

#### 5. Settings Tab

- **•** Change time, date, and language
- **•** Specify waveform style

#### 6. Synchronize to Monitor Tab

- **•** Connect the PMIOMPM1 and adapter cables from the Camino monitor to the bedside monitor
- **•** Pressing the "synchronize to monitor" tab starts a 60 second clock to allow time to 'zero ICP' on the bedside monitor
	- When the bedside monitor is zeroed, press DONE

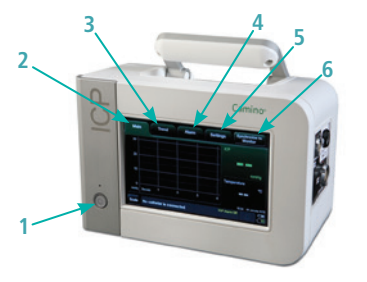

#### Connecting Fiber Optic Catheter (1104 series) Cables to Monitor

- On the right side of the monitor, connect the black fiber optic catheter cable (CAMCABL) to the ICP and temperature ports:
	- Attach the cable's ICP connector (P) into the port labeled ICP (CAMCABL) by aligning the red dot on the cable connector with the red triangle on the monitor's port and push firmly
	- When temperature is monitored, attach the cable's temperature connector (T) to the port labeled ICT (CAMCABL)

For instructions about connecting catheters to their respective cables, please refer to each individual IFU

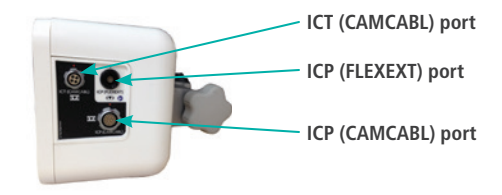

#### Connecting Camino® Flex Catheter Cable to Monitor

**•** On the right side of the monitor, connect the end of the Camino Flex extension cable (FLEXEXT) closest to the black barrel to the ICP (FLEXEXT) port

#### Connecting Camino Monitor to Bedside Monitor

- **•** The PMIOMPM1 cable is attached to the rear panel of the monitor
	- Monitor adapter cables (ICP-XX and ICT-XX) fit between the PMIOMPM1 cable and the bedside monitor

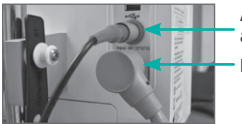

**PMIOMPM1 cable AC power adapter cable**

### ICP Monitor Procedures for Initial Setup

#### Helpful Hints

- **•** This monitor may not be used in an MRI environment
- **•** Once the fiber optic catheter has been zeroed to the Camino monitor, do not replace the CAMCABL cable or transfer to any other monitor as it may result in inaccurate patient measurements
- **•** Once the Flex catheter has been initialized by the Camino monitor, do not replace FLEXEXT cable or transfer to any other monitor as it may result in inaccurate patient measurements
- **•** Battery life is 1.5 hours and is only intended for use during patient transport
- **•** Ensure the monitor is plugged in while stored so that you have a correct reading of the ICP while transporting the patient (5 hours will ensure a full charge)
- **•** If the battery charge level drops to 15 minutes or less, the monitor will activate visual warnings
- **•** If the battery charge level drops to 5 minutes or less, the monitor will sound an alarm and activate visual warnings
- **•** Always set the high ICP alarm for each patient prior to monitoring
- Monitor will only store the ICP data from the most recent 5 days; all stored trend data older than 5 days will be lost
- **•** The trend data while using fiber optic (110-4 series) catheters will be reset if the monitor is turned off and then turned back on, if the battery discharges completely resulting in the monitoring turning off, or if the current catheter is disconnected from the monitor and reconnected
- **•** The trend data while using the Flex catheter will be reset if the current catheter is replaced by a different catheter
- **•** Do not connect the CAMCABL and FLEXEXT cables simultaneously into the monitor

## natus

#### **Natus Neuro**

3150 Pleasant View Road Middleton, WI 53562 USA Tel: 1-800-356-0007 1-608-829-8500 Fax:1-608-829-8709 **www.natus.com**

The Camino ICP Monitor is indicated for use by qualified neurosurgeons or neurointensivists for measurement of intracranial pressure and temperature.

#### Data Extraction

The Integra Camino ICP Monitor provides two options for extracting ICP trend data for remote evaluation. Both media types are connected to the monitor via a USB connection that is located on the rear panel.

#### Option 1: Extract data to USB drive:

1.On the rear panel, attach the USB drive to the USB connector

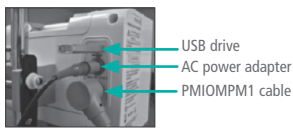

2.On the touch screen, press "Trend" and select "Extract Data"

- 3.Verify that the following message appears "Data export successfully completed. Remove the USB drive."
- 4. Press "ACCEPT," remove the USB drive, and view the .csv file in the desired output device (e.g. laptop)

#### Option 2: Extract data via digital streaming:

1.On the rear panel, attach the USB end of the USB-to-RS232 adapter cable to the USB connector

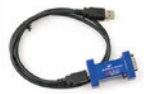

- 2.On the touch screen, press "Trend" and verify the following message appears on screen: "data streaming enabled"
- 3.Connect the other end of the USB-to-RS232 adapter cable to the external monitoring device

#### ©2018 Natus Medical Incorporated. All Rights Reserved. All product names appearing on this document are trademarks or registered trademarks owned, licensed to, promoted or